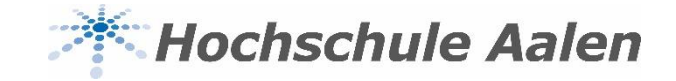

# **Anleitung StarPlan - ICal**

Stand: Januar 2020 Für Lehrende

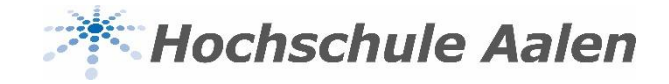

## **ICal mit Outlook**

Stundenpläne der Hochschule Aalen

Semester: SoSe20 Auswahl: @ Kurs

Gruppe: B S2

Exportieren: Druckansicht

Studiengang: B

Raumanfr

 $\bigcirc$  Raum O Mein Plan

Stundenpläne & Raumsuche Plan konfiguri

 $\backsim$ 

PDF-Datei

Link kopieren

Herunterladen

ICal-Datei v

 $\backsim$ 

 $\ll$ 

- Uber ICal kann man jeden persönlichen Plan in einen Online-Kalender übertragen
- Wählen Sie den Kursplan/persönlichen Plan aus, den Sie in Outlook übertragen möchten
	- Wählen Sie den Button "ICal-Datei", dann "Link kopieren" aus
		- Offnen Sie den Outlook-Kalender
	- Unter der Rubrik "Kalender verwalten", wählen Sie "Kalender öffnen" aus

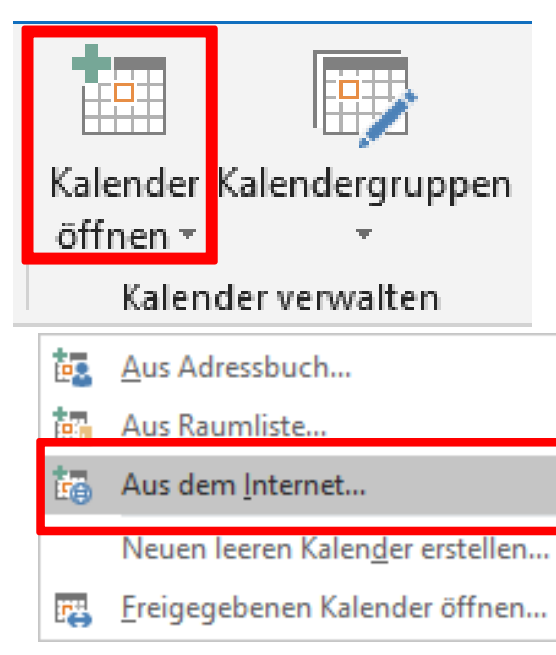

5P

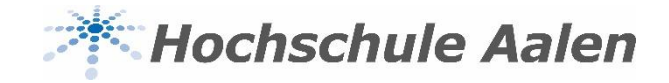

#### **ICal mit Outlook**

• Es öffnet sich folgendes Fenster:

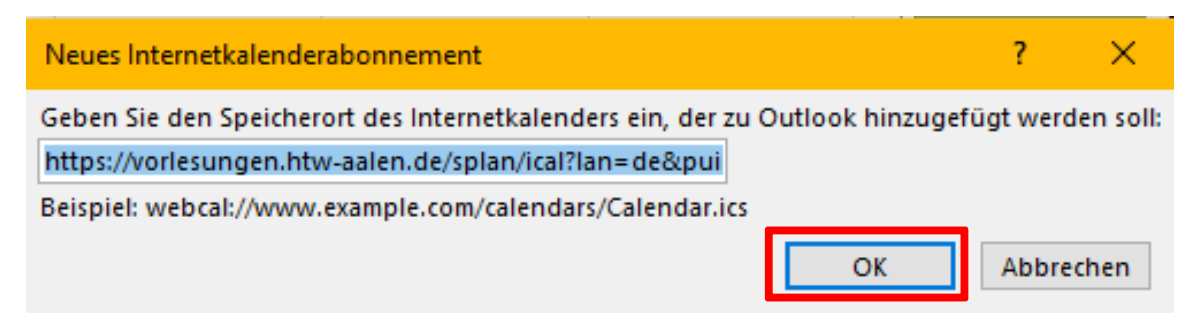

• Bestätigen Sie die Aktualisierungsanfrage:

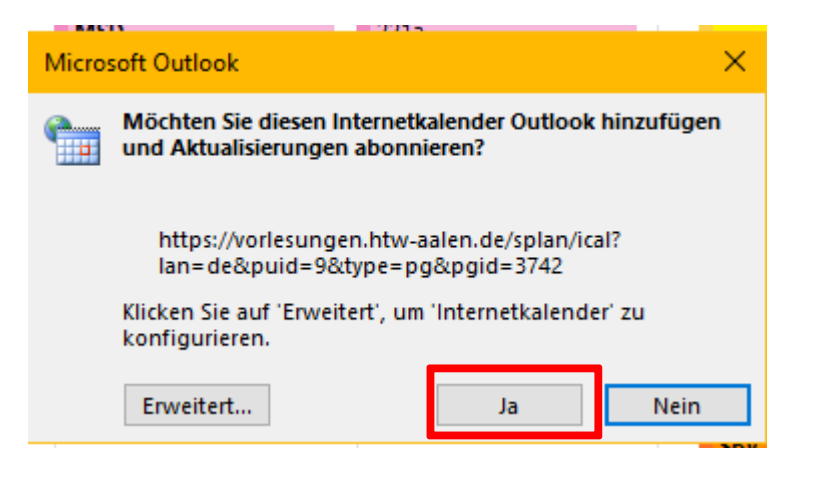

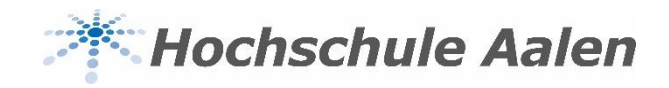

## **ICal mit Outlook**

• Es öffnet sich ein unbenannter Kalender:

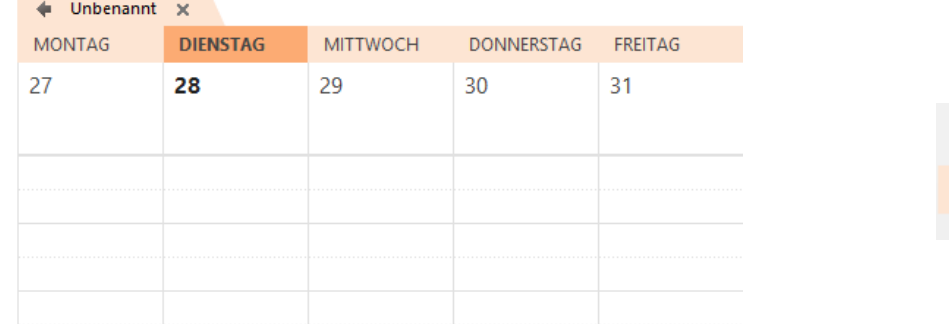

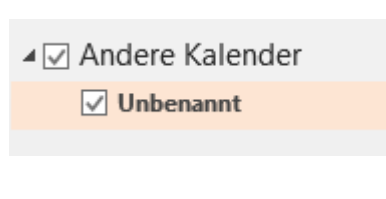

• Nun können Sie den Kalender umbenennen

#### $\leftarrow$  B§3  $\times$

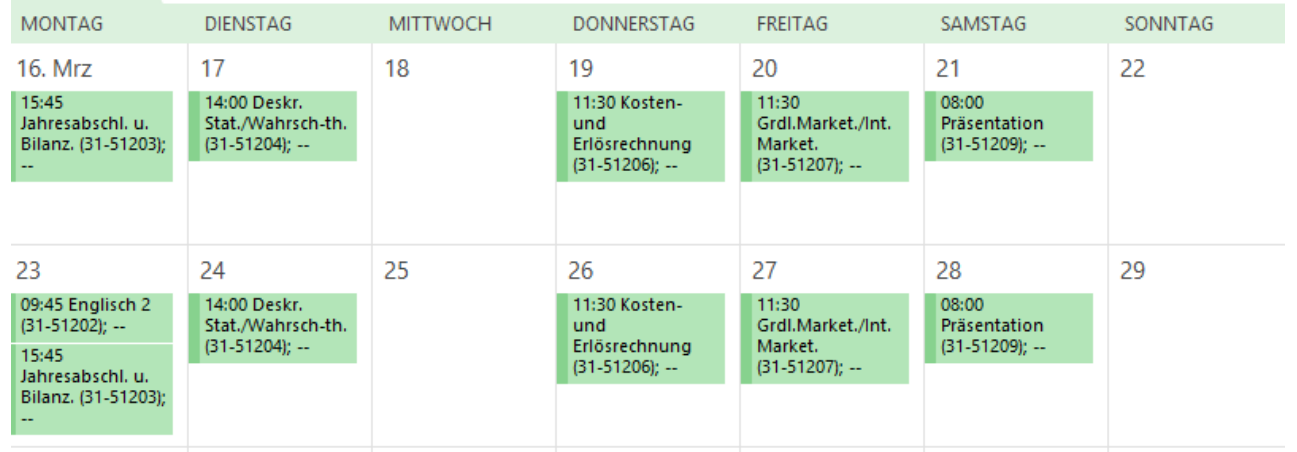

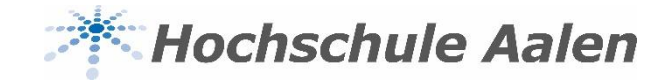

#### **Raummanagement**

- Über das Raummanagement können Räume gebucht und bestehende Termine verschoben oder storniert werden
- Über den Button "Raumanfragen" gelangt man auf die Homepage der HS Aalen und den Raum-

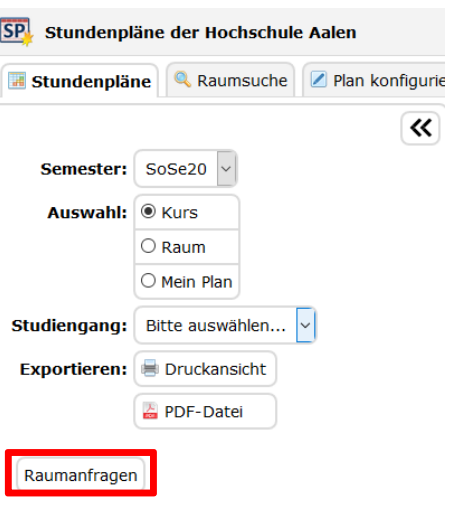

buchungsformularen

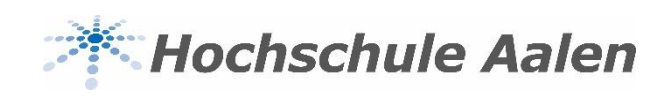

#### **Bei weiteren Fragen…**

Bei Fragen rund um StarPlan hilft Ihnen das Raummanagement-Team gerne weiter

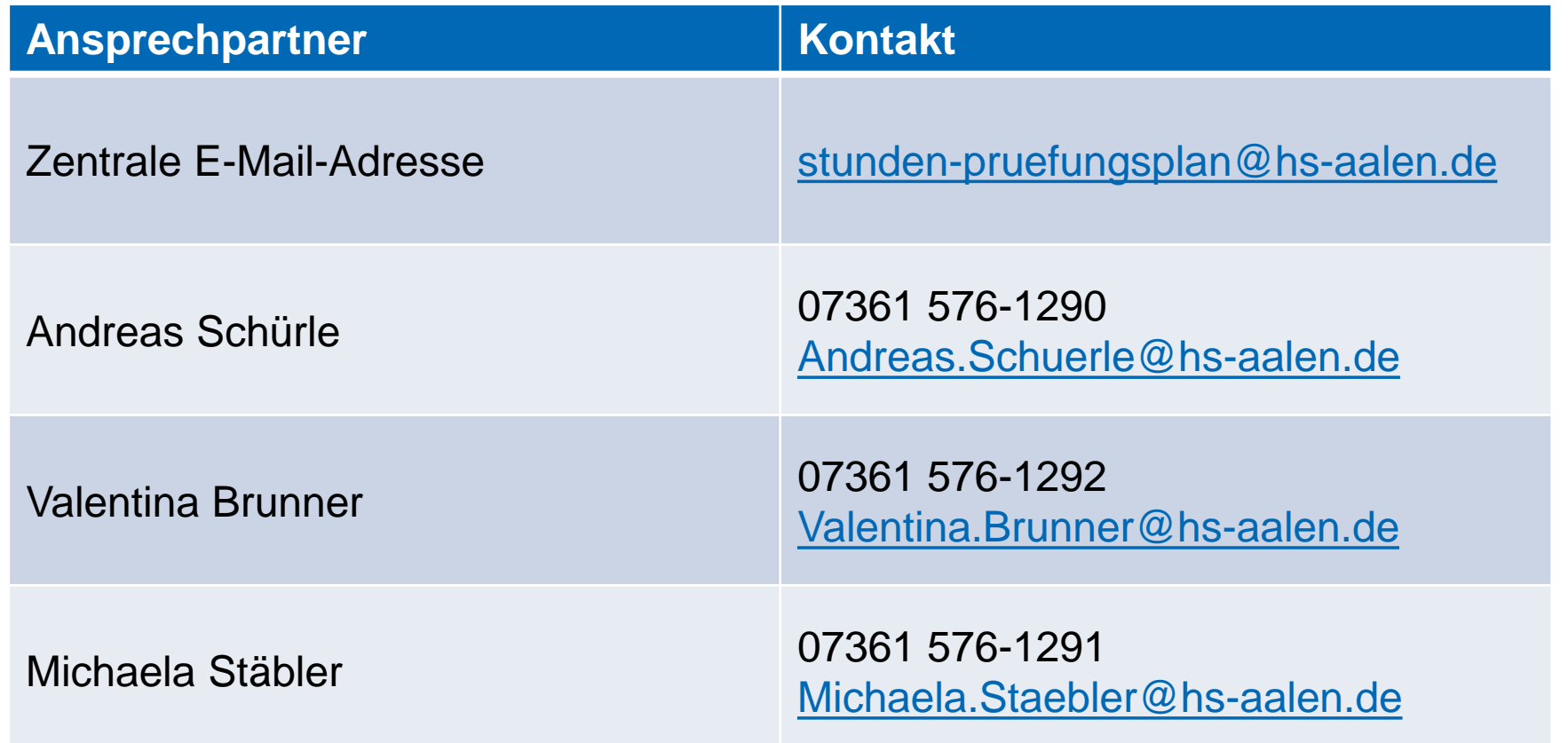